### dell\_R730 远程安装系统

有时我们可能要给实体服务器重装一下系统,而有时由于种种原因无法到机房现场去,好在 大多数品牌的服务器都有远程卡,可远程登录并操作 bios 界面。本章以 dell r730 的 iDRAC 远程卡为例讲解一下远程安装系统。

首先登录目标服务的远程卡管理界面,一般用 https web 界面管理

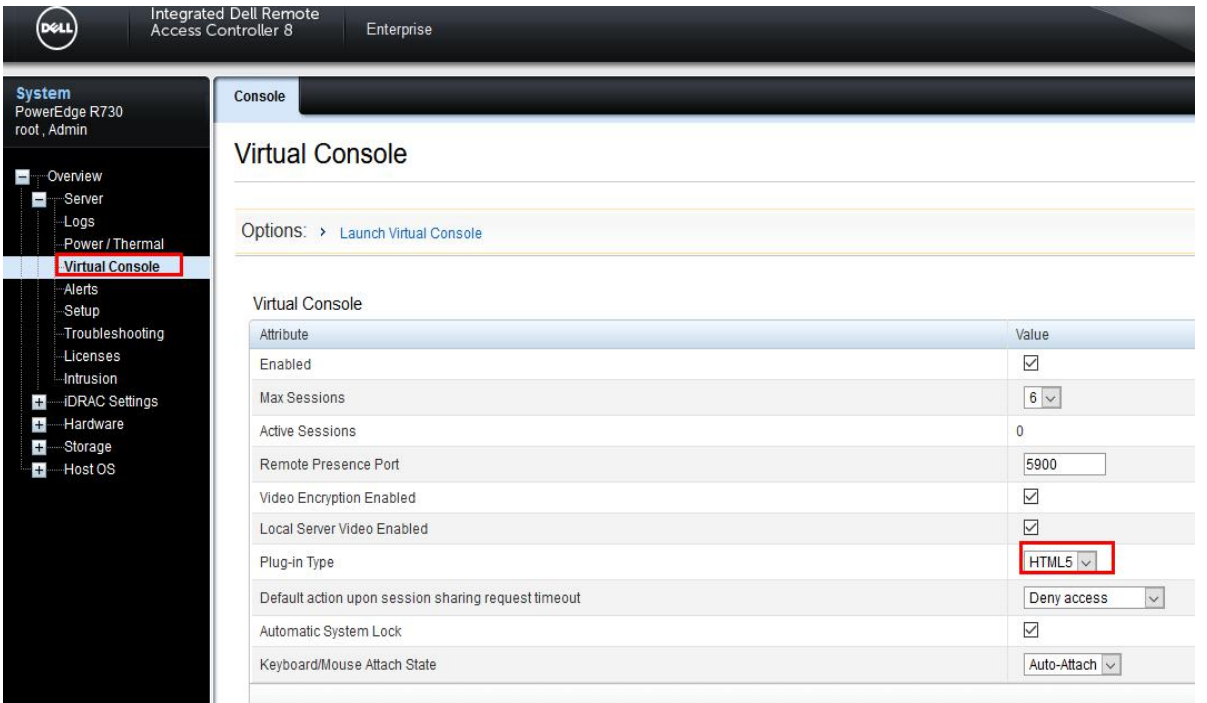

如上图,进入远程卡 web 管理后,设置 console 界面的查看方式,点击"Server"→ "Virtual Console"然后在 Plug-in Type 里选择 Html5, 点击右下角的"应用", 再回到 Server 主界面:

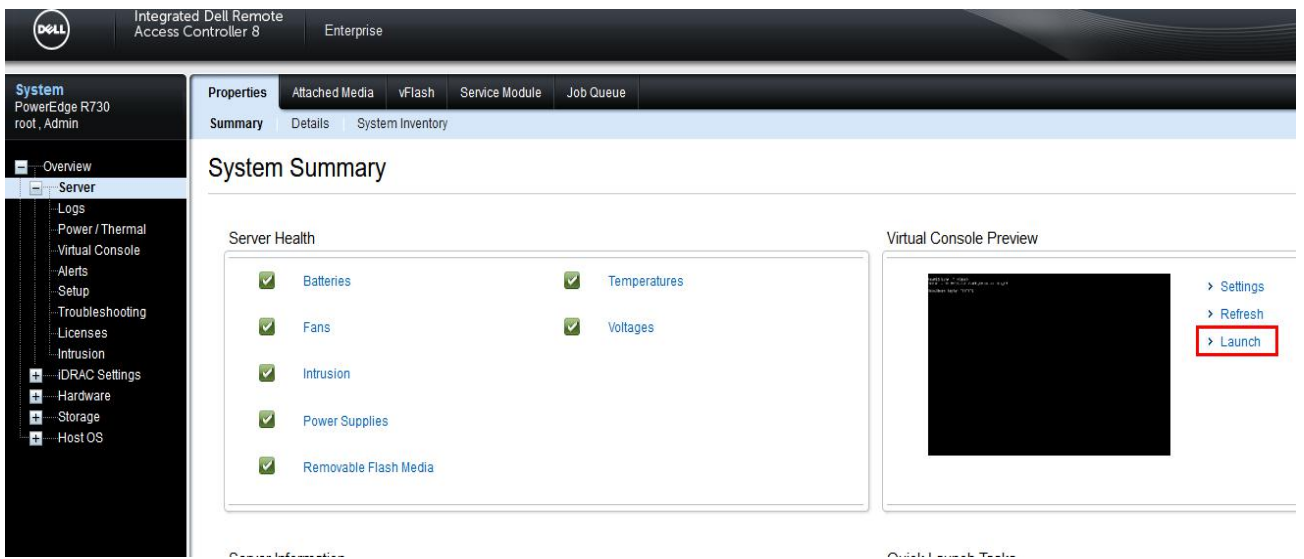

在主界面的 Virtual Console Preview 下点击"Lauch"启动 web 版的 console 终端界面,相当 于用显示器去连接真实的服务器了,可以操作 bios 界面的

# No Signal

如果显示 No signle, 则再重启 lauch, console 界面如下, 如果原有系统为 linux 则登录系统, 查看一下系统信息,确认此服务器为目标服务(要重装系统的那台)

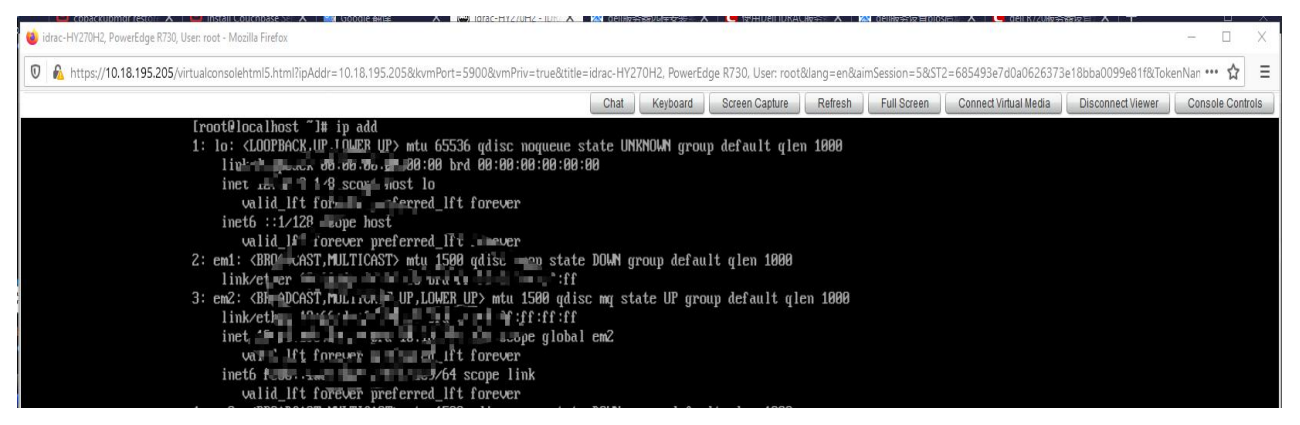

确认后, 就给它连接一个虚拟安装光盘介质, 点击 web Console 界面的右上角的"Connect Virtual Media"连接虚拟介质

=idrac-HY270H2, PowerEdge R730, User: root&lang=en&aimSession=5&ST2=6854, and and account to the control of the TakenNan Keyboard | Screen Capture | Refresh Connect Virtual Media Chat Full Screen Disconnect Viewer Cons tate UNKNOWN group default qlen 1000;  $90$ 

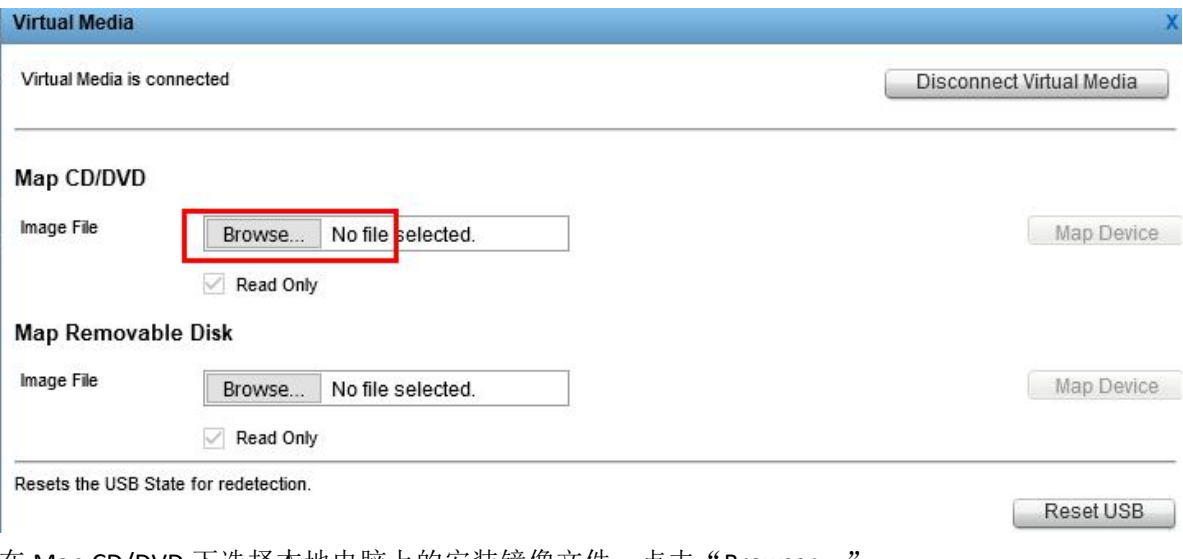

在 Map CD/DVD 下选择本地电脑上的安装镜像文件,点击"Browser ..."

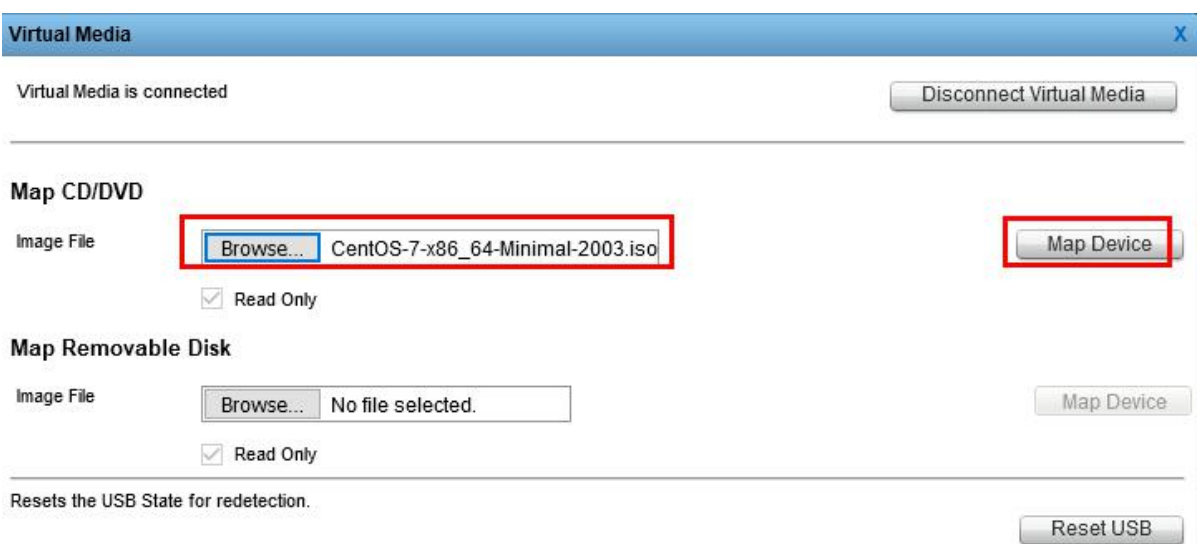

选择目标镜像文件后,再点击右边的"Map Device",就可关闭此"Virtual Media"对话框 如果旧的系统还能进入,则在旧系统里重启服务器,如果旧系统不可用,则在远程卡管理界 面进行关机,可以在 server 主界面右下角点击 Power cycle system (cold boot)冷启动,

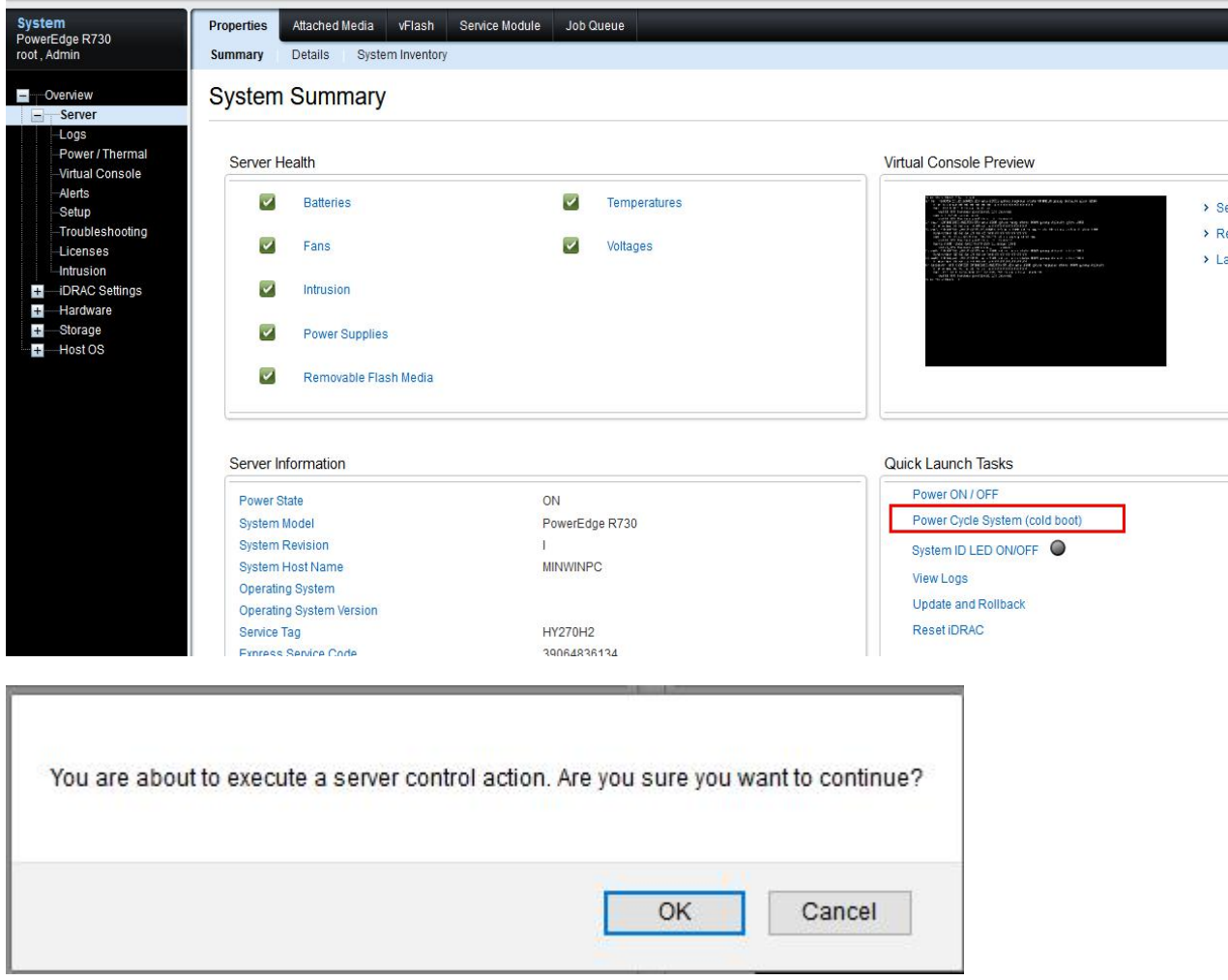

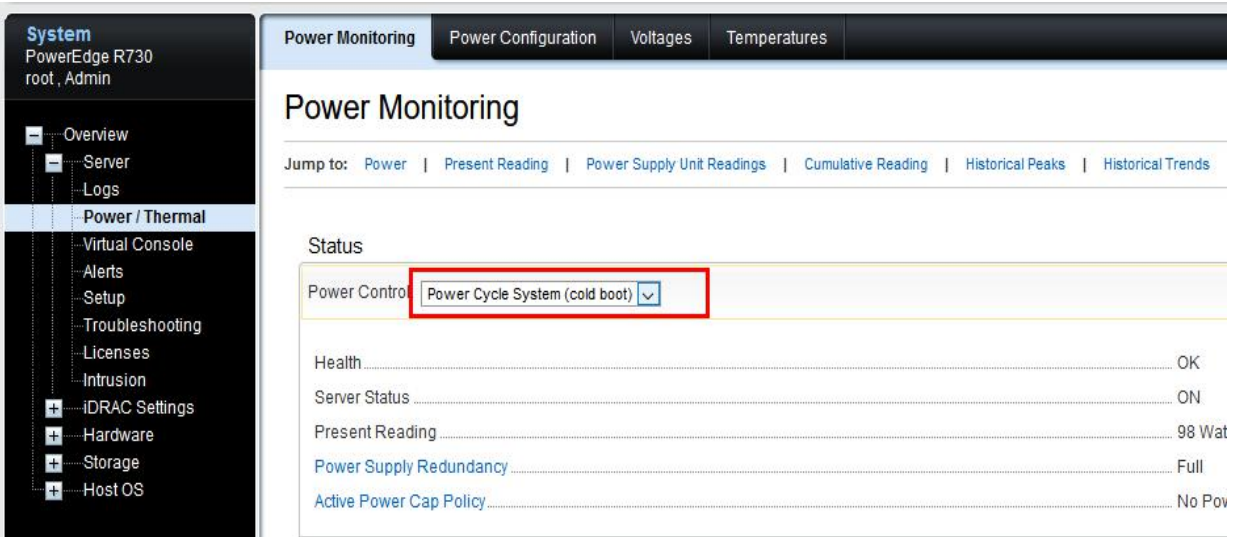

或者在 Server 下的 Power/Thermal 选择卡右边,Status 下选择 Power cycle system (cold boot) 再点击右边的 Apply 应用

**Warning** You are about to execute a server control action. Are you sure you want to Ţ continue? Yes No 确定后,服务器就重启了 我们这时再回到刚刚打开的 web Console 界面,因为自己本地电脑的键盘某些功能按键没法 很好地在 web 界面上使用, 所以要借助 web console 自带的键盘, 点击 web console 上的 "keyboard", 弹出屏幕键盘

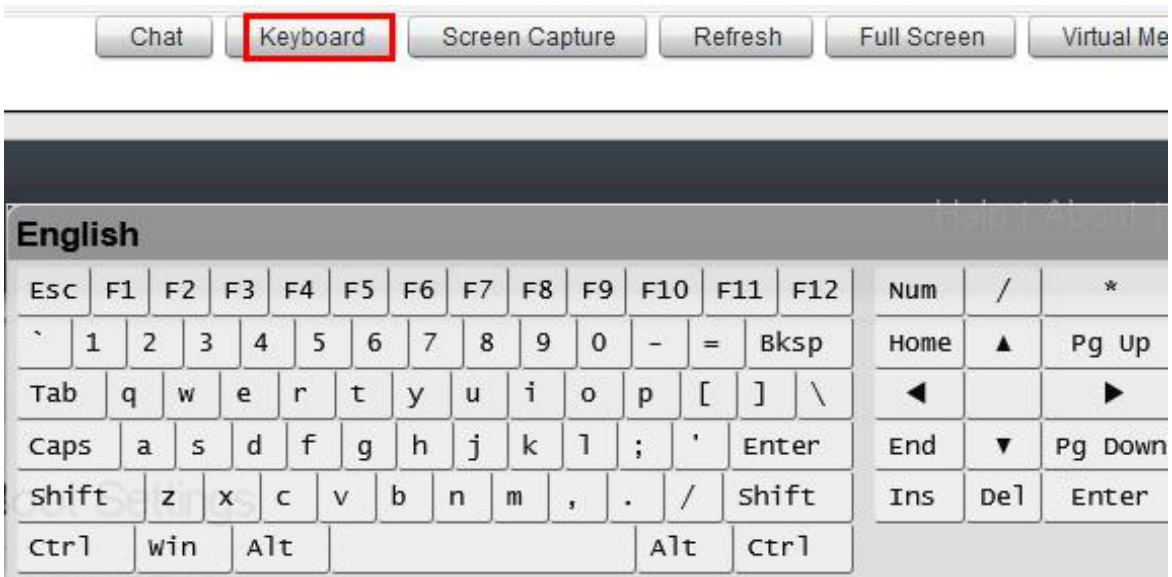

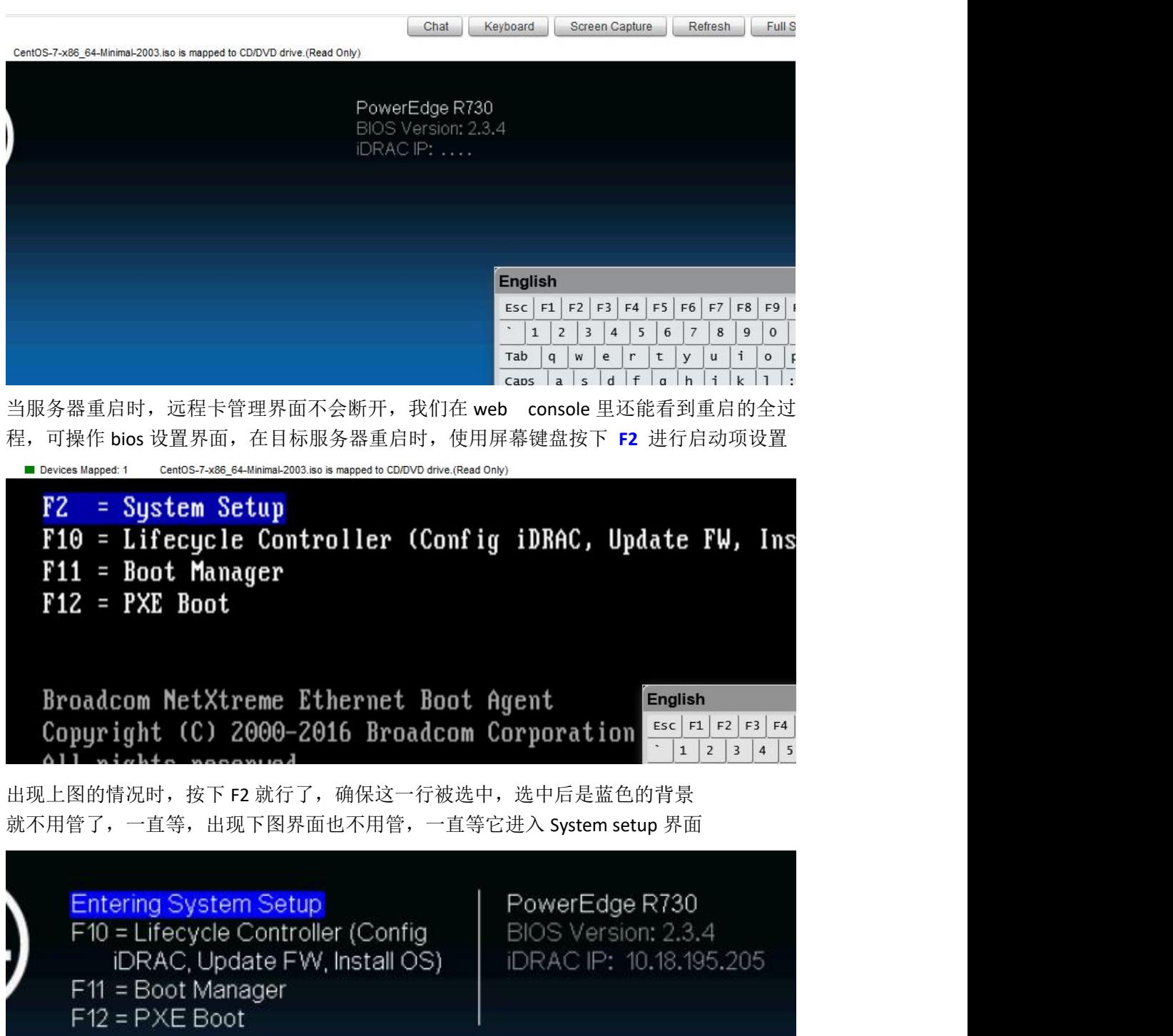

English  $-1$   $-1$ 

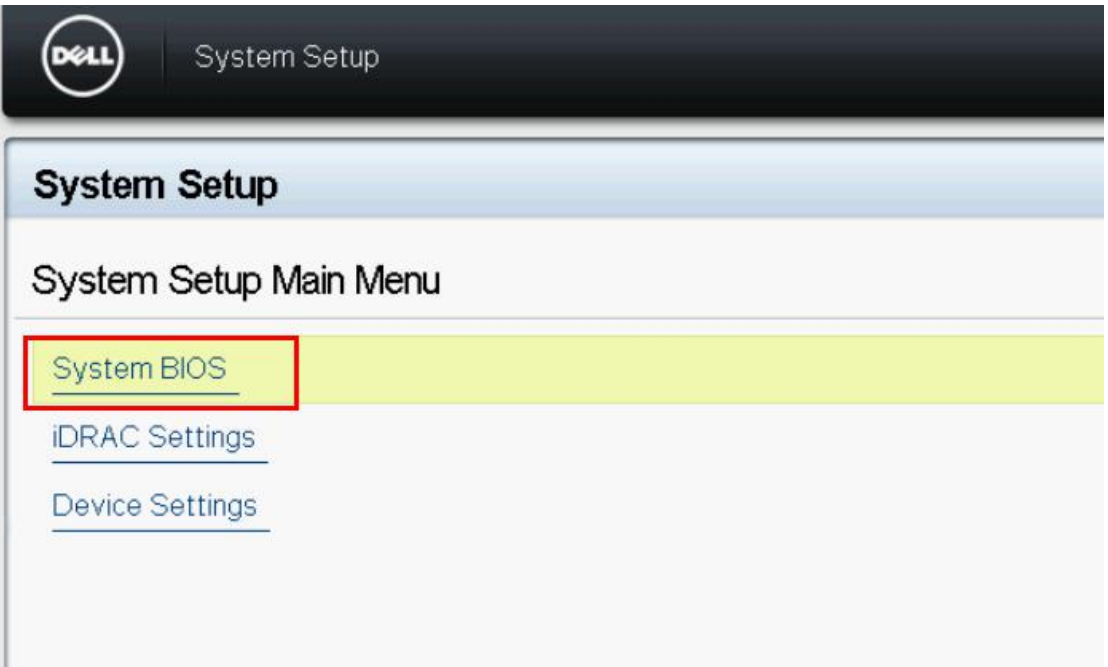

如上图,已经进入系统设置界面,再用屏幕键盘,点击上下箭头选中"System BIOS",回车

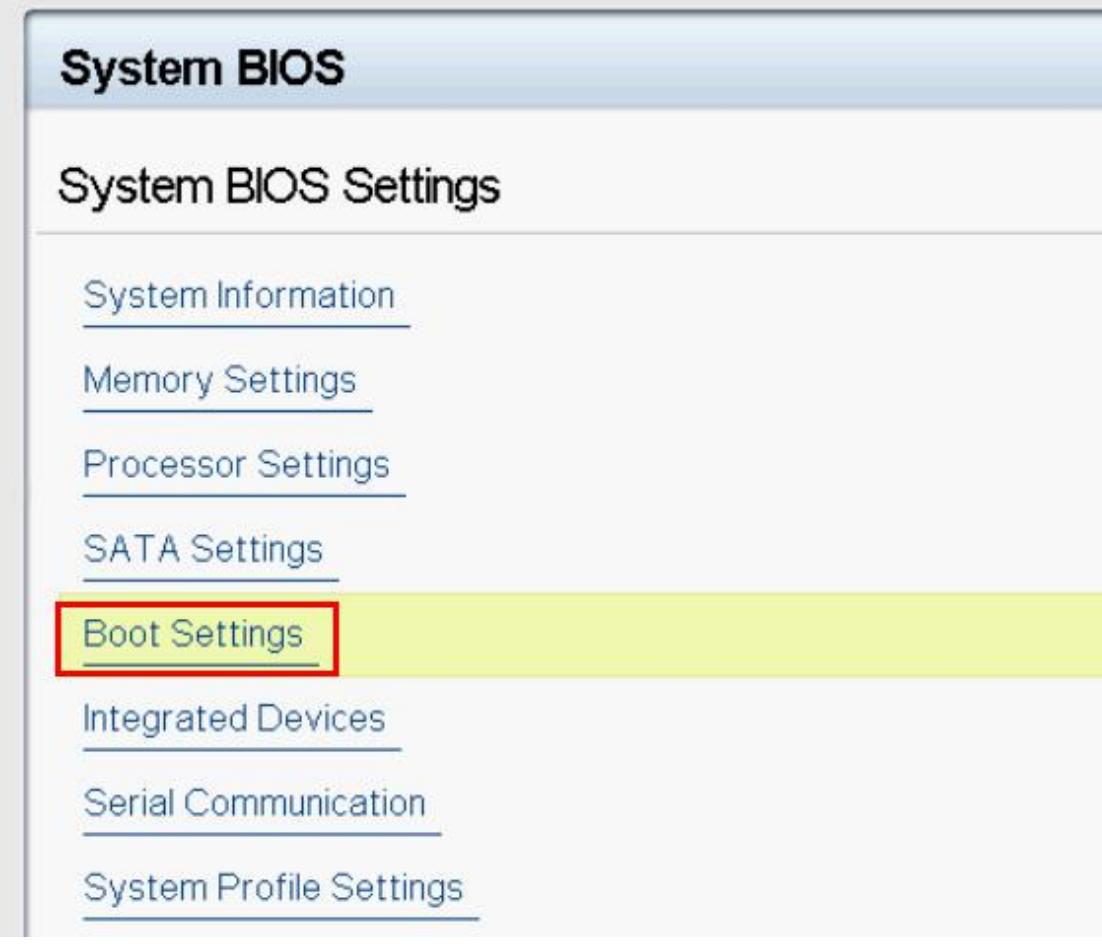

再选中"Boot Settings", 回车

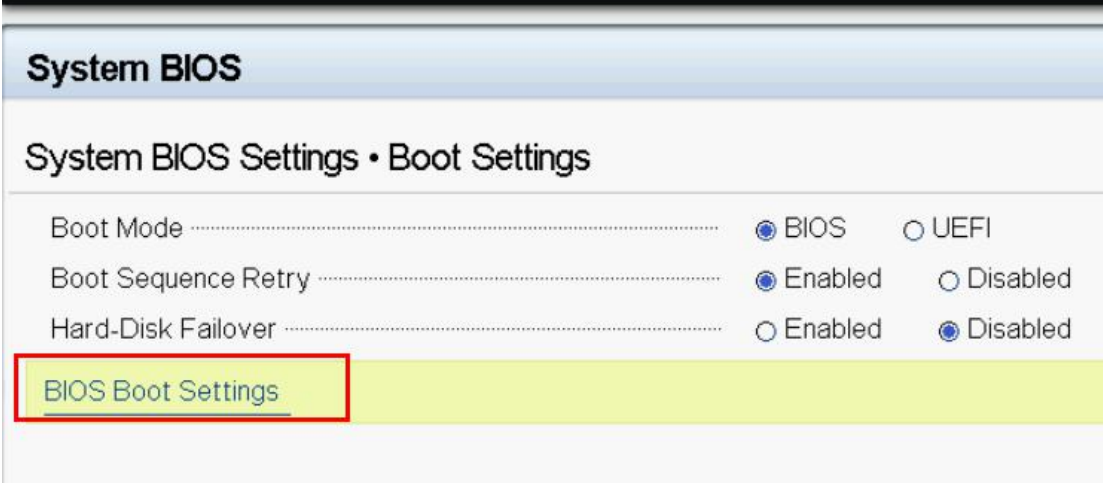

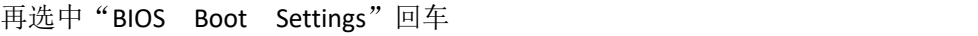

## **System BIOS** System BIOS Settings . Boot Settings . BIOS Boot Settings Boot Sequence Embedded SATA Port Optical Drive J: HL-DT-ST DVD+/-RW GTA0N Hard drive C: Integrated NIC 1 Port 1 Partition 1: BRCM MBA Slot 0100 v20.2.0 Virtual Floppy Drive Virtual Optical Drive Boot Option Enable/Disable IV Embedded SATA Port Optical Drive J: HL-DT-ST DVD+/-RW GTA0N  $\triangledown$  Hard drive C: IV Integrated NIC 1 Port 1 Partition 1: BRCM MBA Slot 0100 v20.2.0 **Γ** Virtual Floppy Drive Virtual Optical Drive

最终就来到了上图的启动项设置界面,最下面那个"Virtual Optical Drive"就是我们映射的 虚拟光盘,为了能让系统启动时选择这个启动项,最好是先把其他的介质都取消勾选 最好是先记住原来是勾选了哪些,方便之后再勾选回来

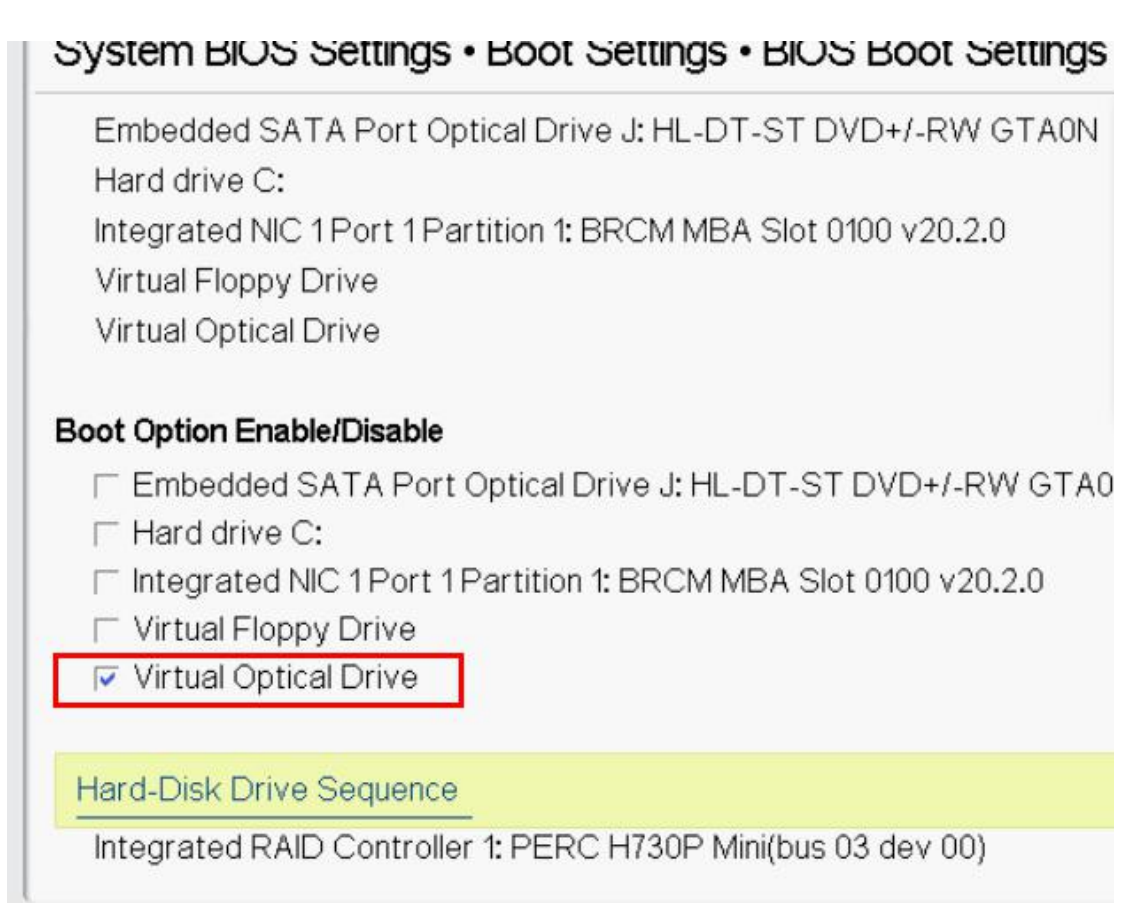

如上图,选中每一项,按回车可以选择或取消勾选,只留 Virtual Optical Drive 这项 再按屏幕键盘左上角的 ESC 键, 退出, 一直退出, 直到出现下图的对话框

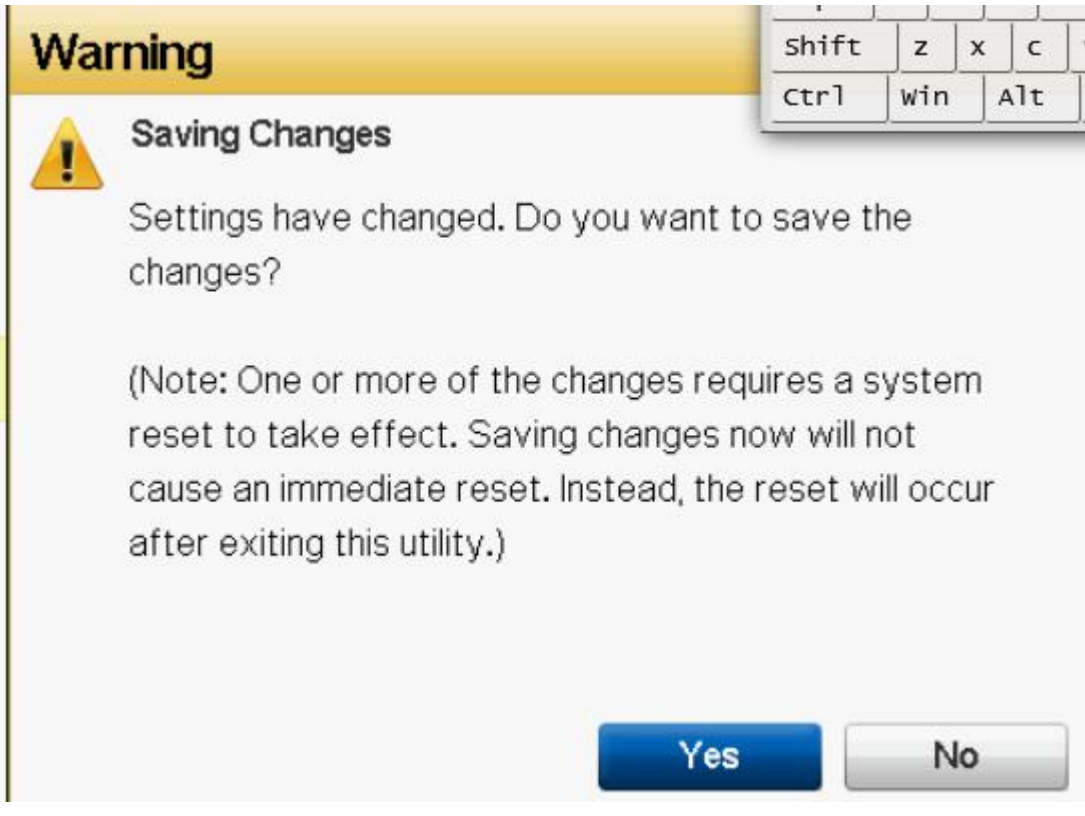

点击"Yes",确定退出,退出时就已经保存了之前的更改,自动保存的

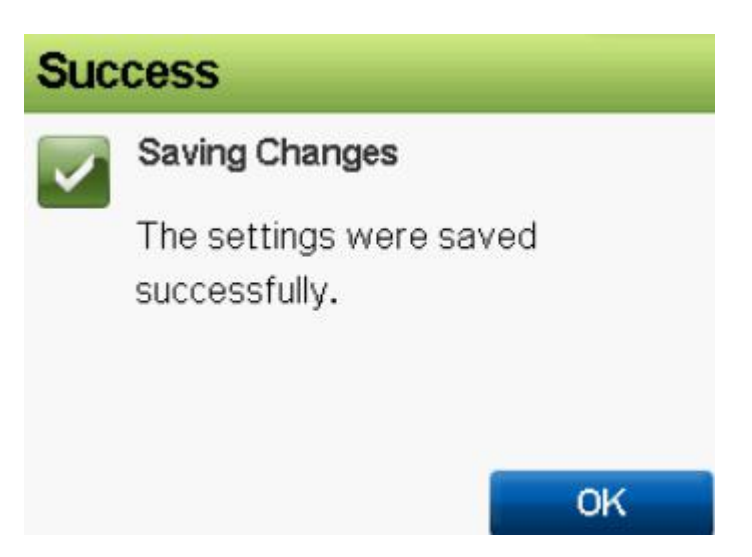

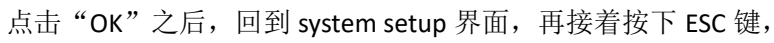

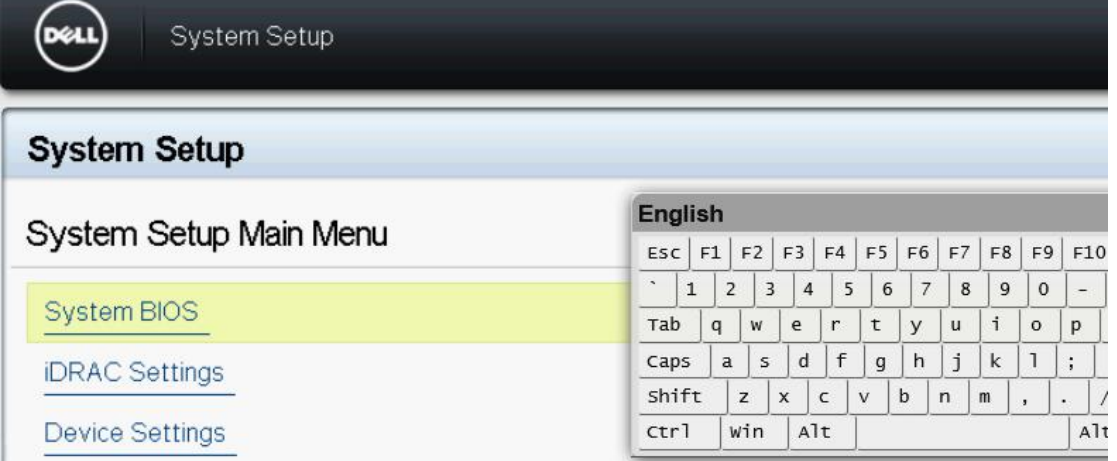

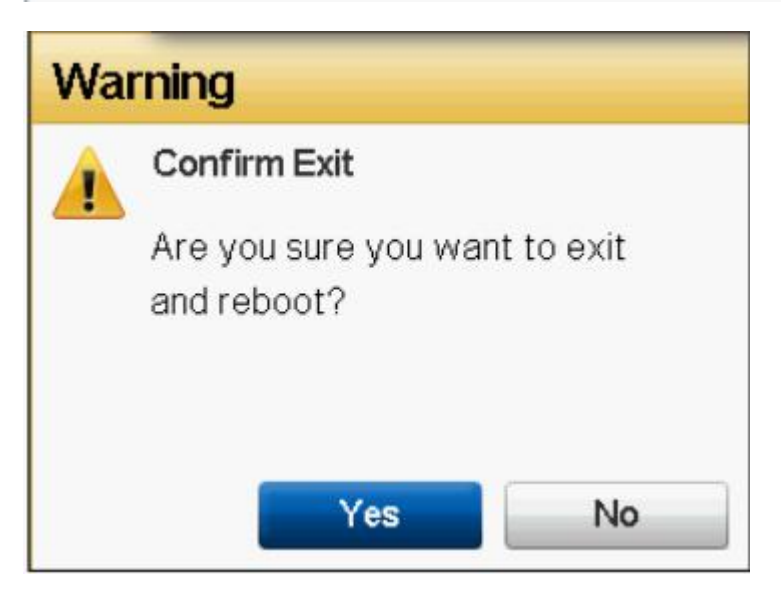

点击"Yes"确认退出,这时系统就重启了

## No Signal

重启后 web console 界面会有几次 no signal, 正常现象, 重启时不要按任何按键, 一直等, 直到出现安装光盘里的安装系统菜单界面,如下图,说明已经从虚拟光盘启动了

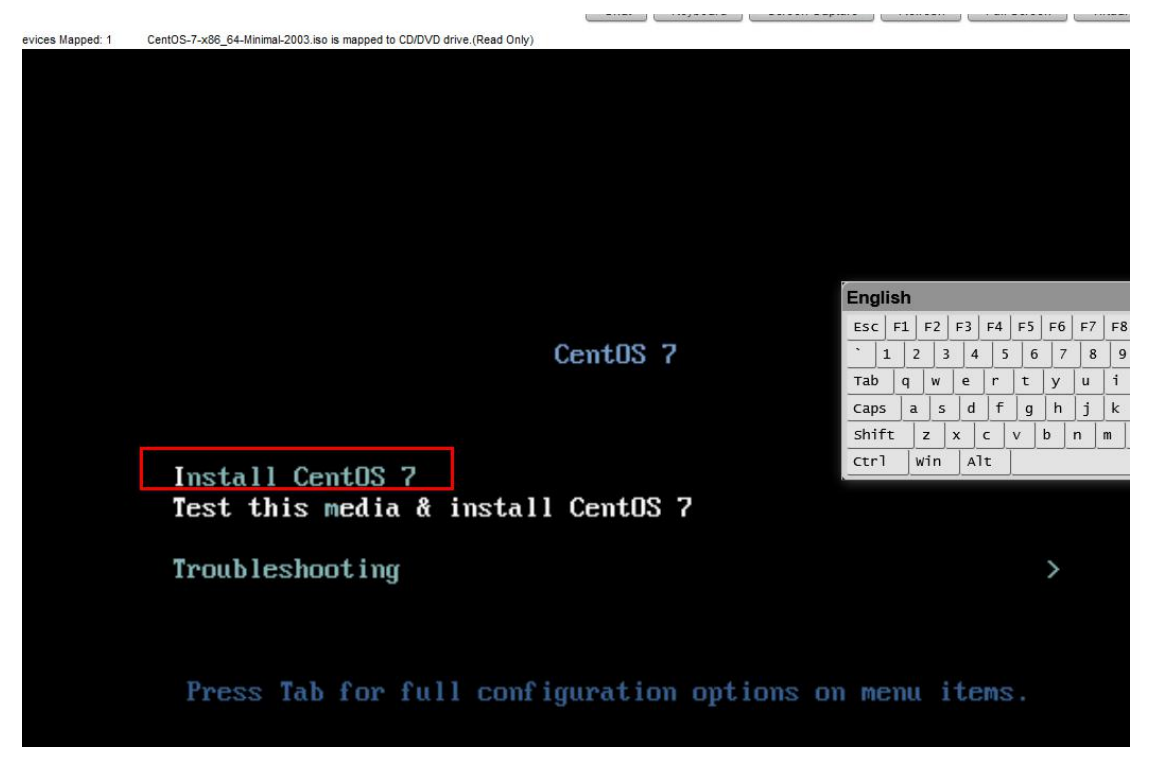

我们按上箭头选择"Install Centos 7"回车,然后等 3 分钟左右,因为要通过网络加载安装 源文件,速度可能有点慢

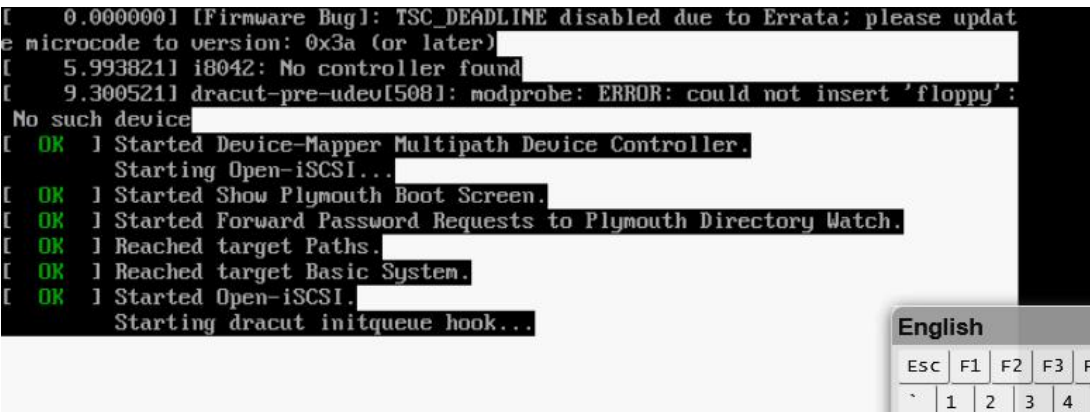

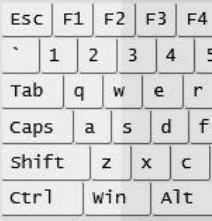

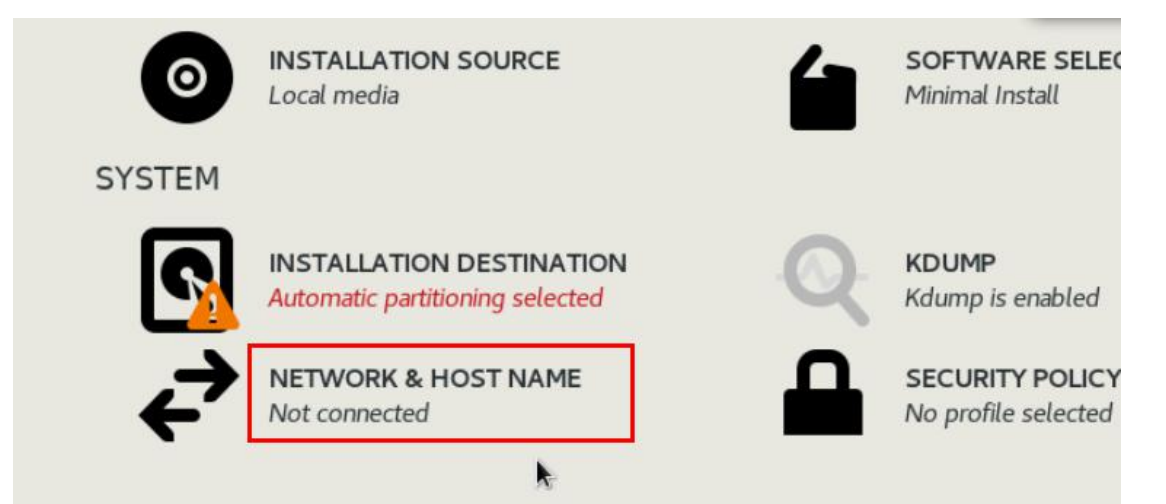

安装 centos7 的全过程就不讲了,一定要记得把网络打开,因为不开网络的话,还得在 web console 里登录系统再做配置,太麻烦了,直接配置网络,就可以用 ssh 远程登录了。

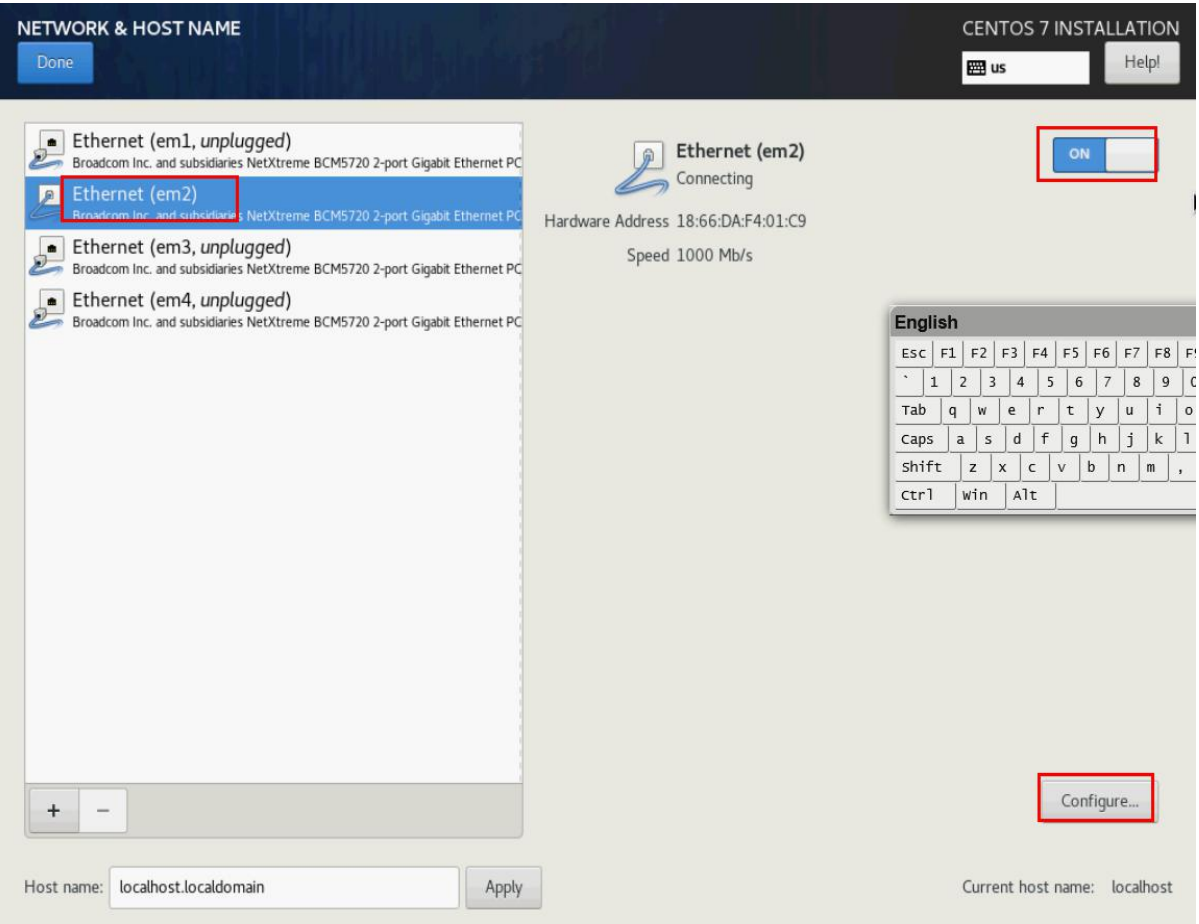

打开网络开关后,若能自动获得 ip 则说明内网里有 dhcp 服务器, 如果没获得, 则可能没有 dhcp,要手动去设置

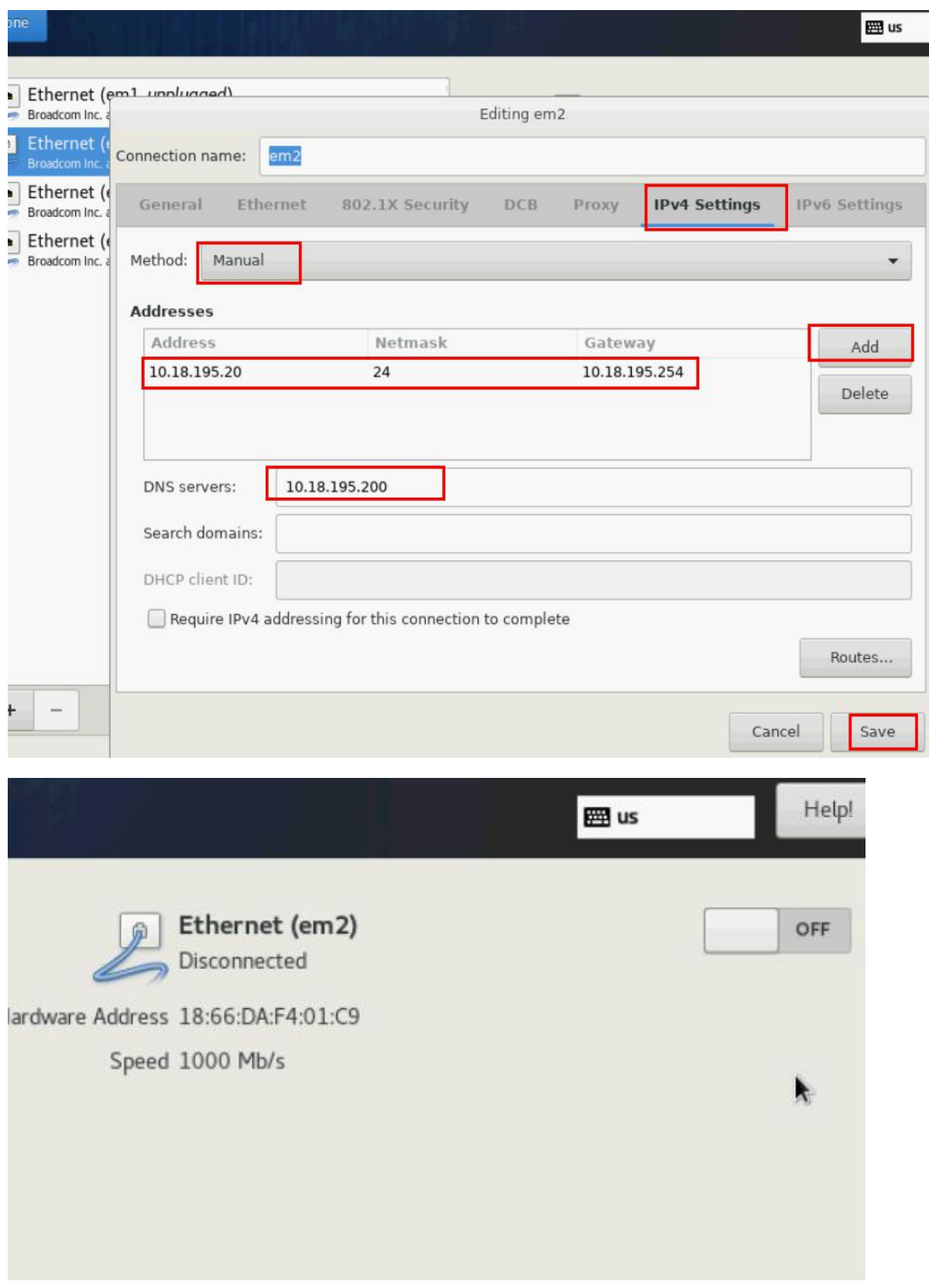

手动设置完成后,回到配置网络的主界面,结果刚刚打开的"开关"被关上了,得再手动打 开一次

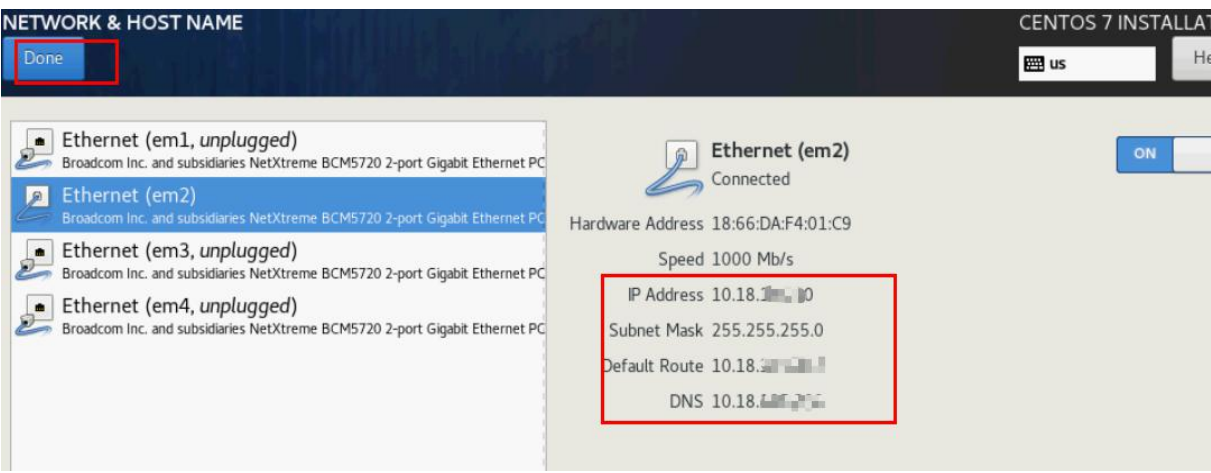

可见,已经成功了

安装完系统后,点击重启

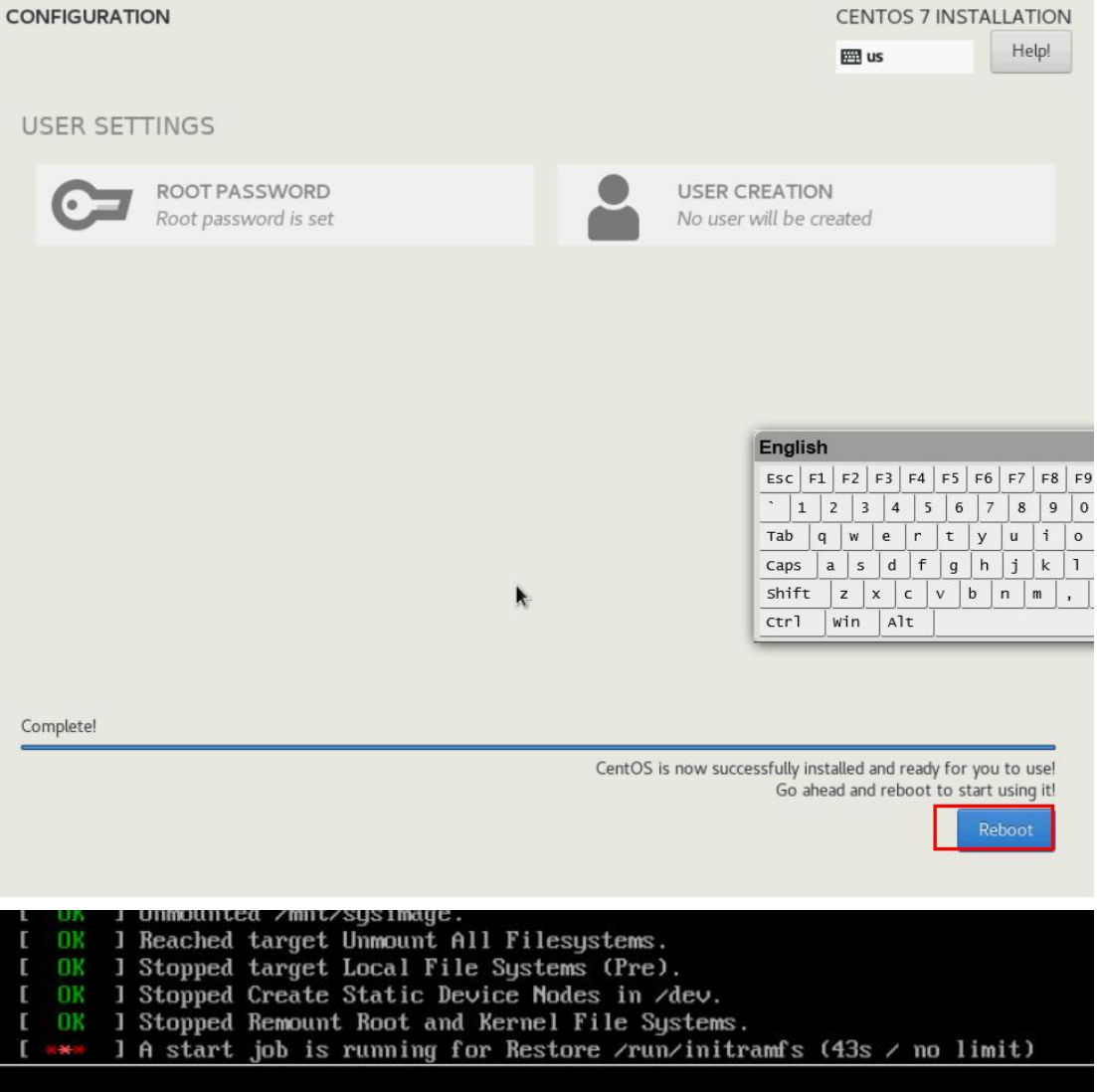

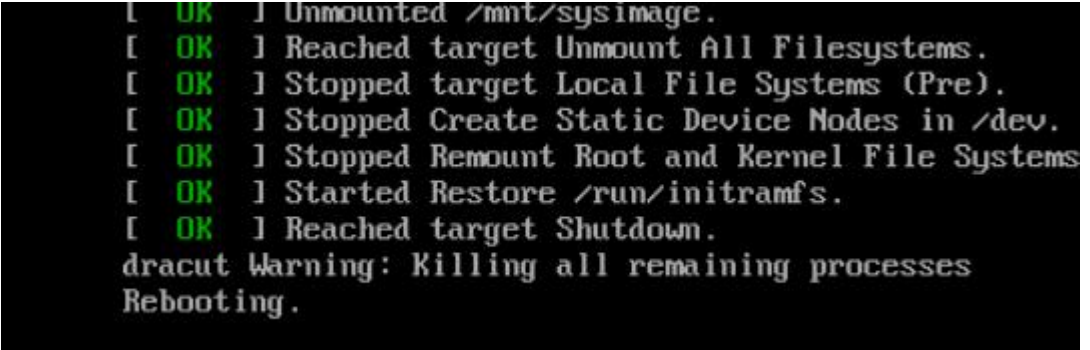

直到出现上图的 Rebooting.才算是正式重启,因为刚刚设置了服务器的启动项,所以还得回 bios 界面把启动项改回来,操作方法同前面的几步, 在重启时, 按下 F2

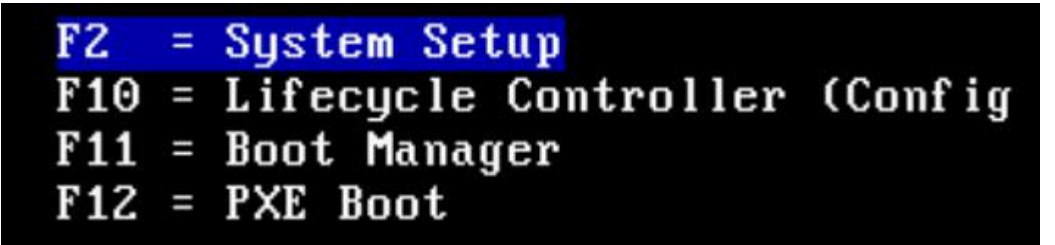

### **System BIOS**

System BIOS Settings · Boot Settings · BIOS Boot Settings

**Boot Sequence** 

Embedded SATA Port Optical Drive J: HL-DT-ST DVD+/-RW GTA0N Hard drive C: Integrated NIC 1 Port 1 Partition 1: BRCM MBA Slot 0100 v20.2.0

Virtual Floppy Drive

Virtual Optical Drive

#### Boot Option Enable/Disable

- **I** $\Xi$  Embedded SATA Port Optical Drive J: HL-DT-ST DVD+/-RW GTA0N
- $\triangledown$  Hard drive C:
- □ Integrated NIC 1 Port 1 Partition 1: BRCM MBA Slot 0100 v20.2.0
- $\Gamma$  Virtual Floppy Drive
- **厂 Virtual Optical Drive**

在设置启动项里, 把"Virtual Optical Drive"取消勾选, 把原来的勾上 再按 ESC 退出

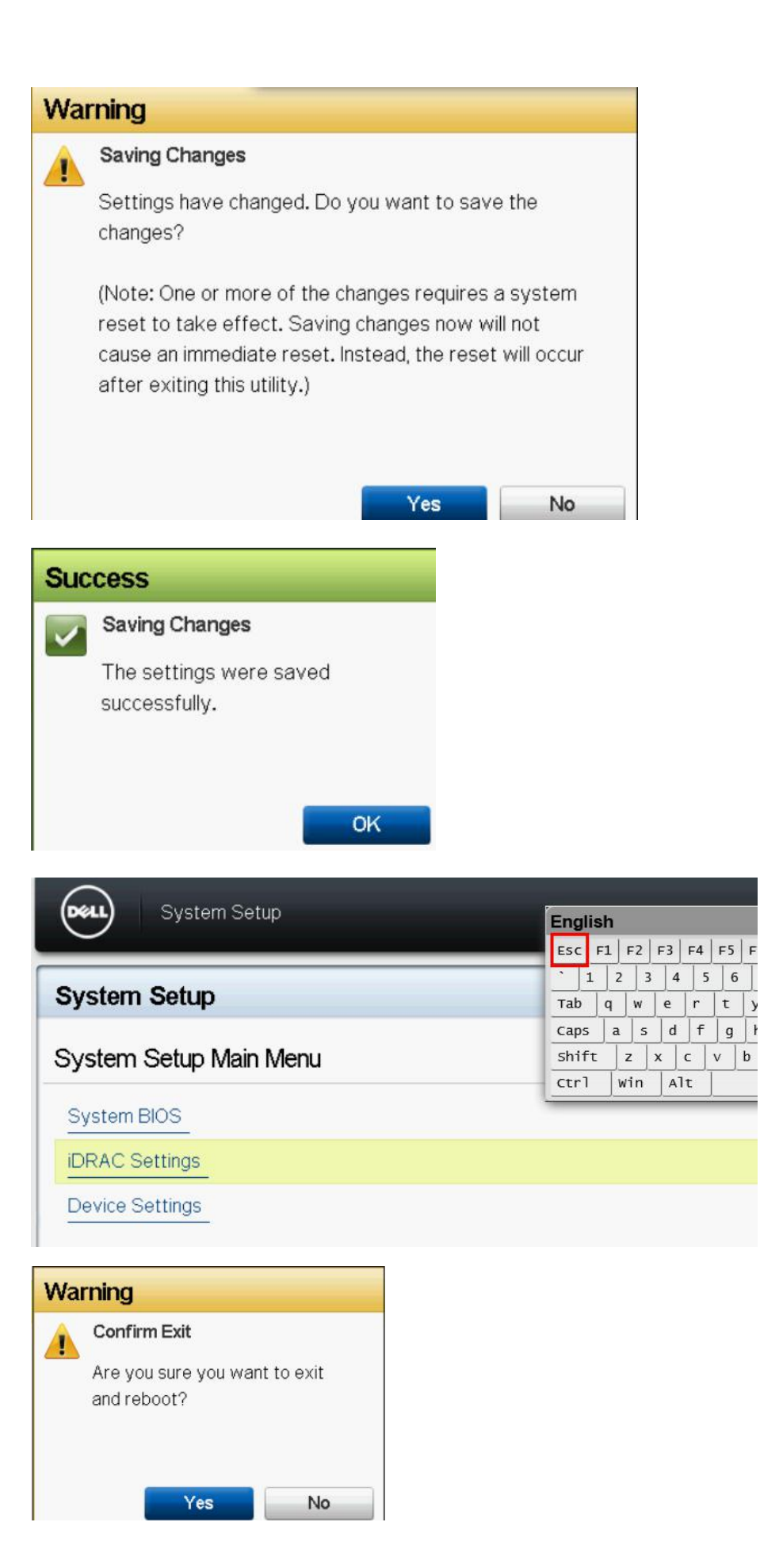

退出 bios 设置界面后,系统便再次重启,这回如不出意外,则可进入刚刚安装好的 centos7 系统。而且之前映射的虚拟光驱也没了,

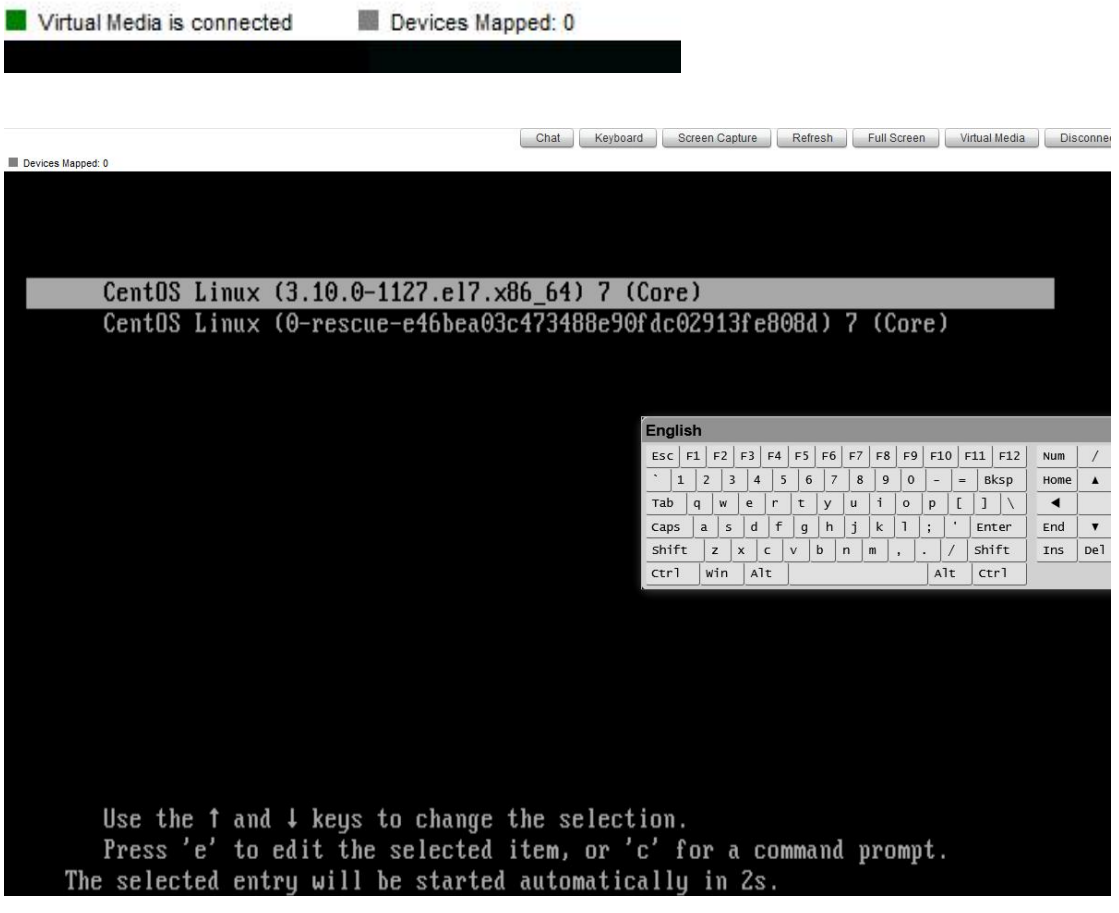

在 web console 里出现上图则说明已经从服务器的硬盘启动,进入正式的操作系统了,可 以先试着用 ssh 远程登录, 如能登录, 就可以断开 dell 的远程卡管理界面了。

作者:Cof-Lee 日期:2020-11-05